## Form 471 RAL

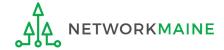

## **Table of Contents**

| Topic                                     | Page |  |
|-------------------------------------------|------|--|
| The Basics                                | 3    |  |
| Locating the RAL                          |      |  |
| Accessing a Form to Modify                |      |  |
| Submitting RAL Modifications              |      |  |
| To Change the Contact Person for the Form | 16   |  |
| To Modify a Funding Request               | 25   |  |
| To Modify the BEN                         | 45   |  |
| To Modify the Related Entities            | 52   |  |
| Viewing Submitted Modification Requests   |      |  |

# The Basics

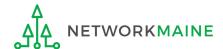

## What is a RAL?

A RAL is also known as a Receipt Acknowledgment Letter. A RAL is created for each certified Form 471, and contains a summary of the next steps in the application process.

Once an applicant has received a RAL, they may submit corrections to their form that were the result of ministerial and clerical (M&C) errors.

Ministerial and clerical (M&C) errors are defined as data entry errors or mistakes applicants made on the FCC Form 470 or FCC Form 471. Such errors include only the kinds of errors that a typist might make when entering data from one list to another, such as:

- mistyping a number
- using the wrong name or phone number
- failing to enter an item from the source list onto the application
- making an arithmetic error

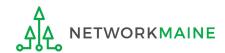

# What is the process for a RAL?

The RAL notification and correction process is as follows:

- After submitting and certifying an FCC Form 471 in-window, the Form 471 Receipt Acknowledgment Letter (RAL) will appear in the organization's News feed in EPC.
- The RAL contains a summary of the next steps in the application process and provides a link to the FCC Form 471 and to the organization's EPC profile.
- The contact person for the form or an authorized user will review the RAL.
- The contact person for the form or an authorized user will submit in EPC any necessary RAL corrections for ministerial and clerical (M&C) errors.

**NOTE:** You can submit modifications up until the time that USAC issues a Funding Commitment Decision Letter (FCDL).

Modifications do not show up in the certified version of the FCC Form 471, and some modifications must be reviewed and approved by Program Integrity Assurance (PIA) during the review of your application.

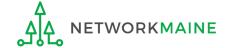

# Locating the RAL

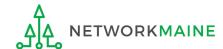

## Locating the RAL

The main contact person for any certified Form 471 will receive a RAL in their **News Feed** 

#### date Form 471 was submitted

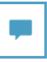

**E-rate Productivity Center** This Receipt Acknowledgement Letter (RAL) is an acknowledgement that USAC has received School District 6's FCC Form 471 - 171003215 for Funding Year 2017 on 2/27/2017. Each service provider featured on this form will also be notified of the information submitted for the service provider.

It is important that you review this form now to make sure the products and services you have listed on your FCC Form 471 are correct and complete, and if necessary, take the appropriate corrective action as soon as possible. You are allowed to correct certain errors on your form, but not others. For fields that allow a correction, you will be able to edit the information in the form field directly. To determine what corrections are allowed and why, see the "List of Correctable Ministerial and Clerical Errors" on our website.

#### NEXT STEPS

- Gather the documentation you used to complete your form and the entries in your profile (e.g., NSLP numbers, list of entities receiving services, Category Two cost a **...More** 

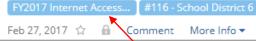

1 Click on the name of the Form 471 to proceed to the form

#### How to get here:

- 1) Landing Page
- 2) Click on link for independent school or school district
- 3) Click on "News" link in the menu at the top of the page

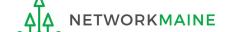

# Accessing a Form to Modify

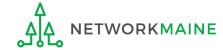

① Go to the Landing Page for the organization

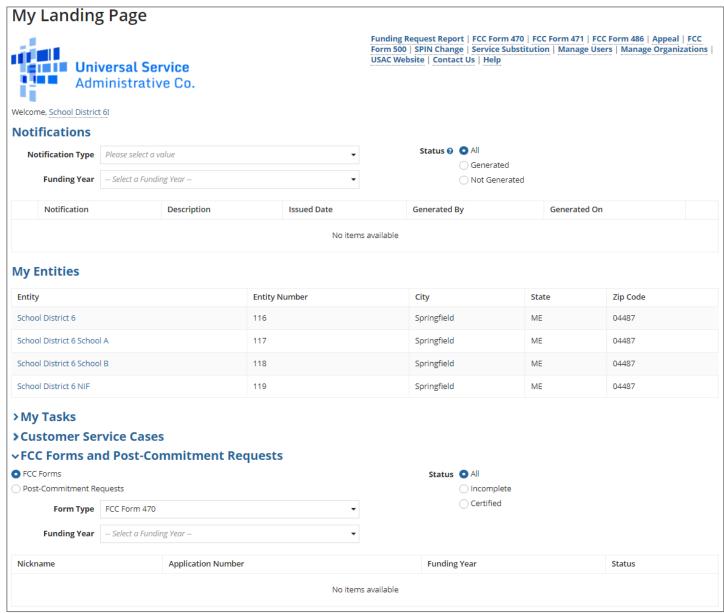

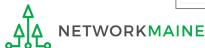

| My Landing                              | g Page                                |                    |                                                                                                    |              |          |  |  |
|-----------------------------------------|---------------------------------------|--------------------|----------------------------------------------------------------------------------------------------|--------------|----------|--|--|
| Universal Service Administrative Co.    |                                       |                    | Funding Request Report   FCC Form 470   FCC Form 471   FCC Form 486   Appeal   FCC Form 500   SPIN Change   Service Substitution   Manage Users   Manage Organizations   USAC Website   Contact Us   Help |              |          |  |  |
| Welcome, School District                | t 6!                                  |                    |                                                                                                    |              |          |  |  |
| Notifications                           |                                       |                    |                                                                                                    |              |          |  |  |
| Notification Type                       | Please select a value                 | •                  | Status ② • All Generated                                                                                                    |              |          |  |  |
| Funding Year                            | Select a Funding Year                 | •                  |                                                                                                    |              |          |  |  |
| Notification                            | Description                           | Issued Date        | Generated By                                                                                                    | Generated On |          |  |  |
|                                         | No items available                    |                    |                                                                                                    |              |          |  |  |
| My Entities                             |                                       |                    |                                                                                                    |              |          |  |  |
| Entity                                  |                                       | Entity Number      | City                                                                                                    | State        | Zip Code |  |  |
| School District 6                       | School District 6 116                 |                    | Springfield                                                                                                    | ME           | 04487    |  |  |
| School District 6 Schoo                 | I A                                   | 117 Springfield ME |                                                                                                    | ME           | 04487    |  |  |
| School District 6 Schoo                 | l B                                   | 118                | Springfield ME 04487                                                                                                    |              | 04487    |  |  |
| School District 6 NIF                   | ool District 6 NIF 119 Springfield ME |                    | 04487                                                                                                    |              |          |  |  |
| >My Tasks                               |                                       |                    |                                                                                                    |              |          |  |  |
| >Customer Sei                           | >Customer Service Cases               |                    |                                                                                                    |              |          |  |  |
| →FCC Forms and Post-Commitment Requests |                                       |                    |                                                                                                    |              |          |  |  |
| ● FCC Forms Status ● All                |                                       |                    |                                                                                                    |              |          |  |  |
| O Post-Commitment Requests              |                                       | Incomplete         |                                                                                                    |              |          |  |  |
| Form Type                               | FCC Form 471                          | •                  | Certified  Committed                                                                                                    |              |          |  |  |
| Funding Year                            | 2017                                  | •                  |                                                                                                    |              |          |  |  |

2 In the "FCC Forms and Post-Commitment" section, select "FCC Form 471" and the funding year Form 471 RAL

| →FCC Forms and Post-Commitment Requests |      |                                 |              |            |                        |
|-----------------------------------------|------|---------------------------------|--------------|------------|------------------------|
| • FCC Forms                             |      |                                 | Status O All |            |                        |
| O Post-Commitment Requests              |      |                                 | ○ Incomplete |            |                        |
| Form Type FCC Form 471   ▼              |      | Certified Committed             |              |            |                        |
| Funding Year                            | 2017 | •                               |              |            |                        |
| Application Number                      |      | Nickname                        | Funding Year | Status     | Certified Date         |
| 171003215                               |      | FY2017 Internet Access Form 471 | 2017         | Certified  | 2/27/2017 11:15 AM EST |
| 171003216                               |      | FY2017 C2 Form 471              | 2017         | Certified  | 2/27/2017 2:09 PM EST  |
| 171003218                               |      | C1 Form 471                     | 2017         | Incomplete |                        |

3 Click on the link for a certified Form 471

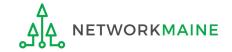

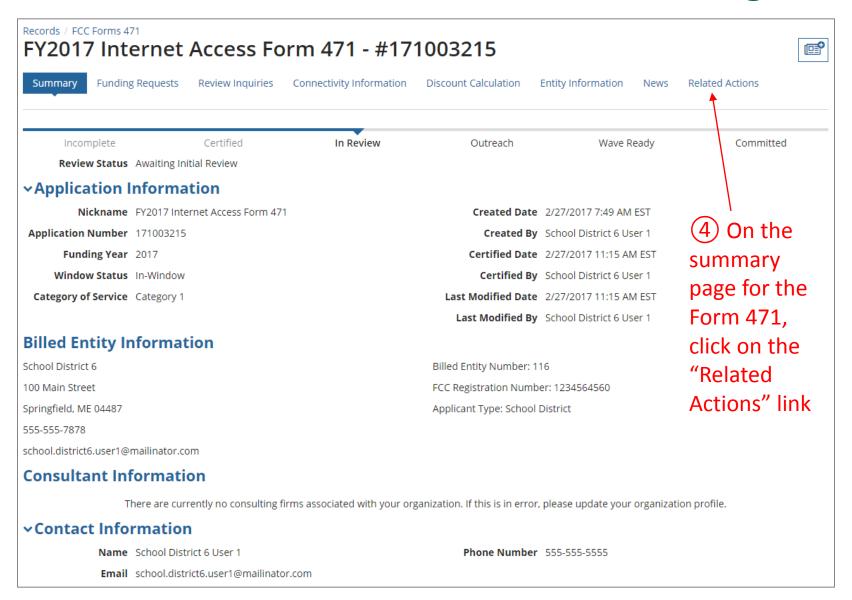

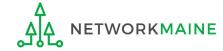

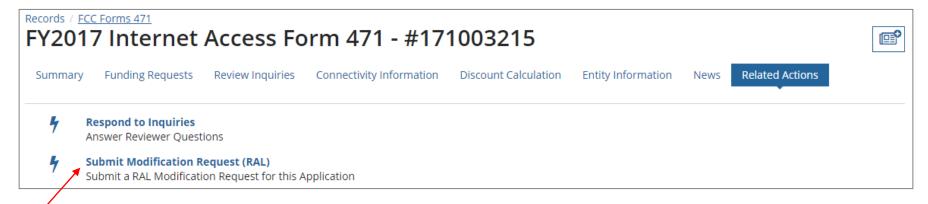

(5) Click on the "Submit Modification Request (RAL)" link

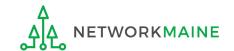

# **Submitting RAL Modifications**

Note that any modifications you make are specific to this FCC Form 471. For example, if you modify information for the billed entity or one of its related entities, the information would be modified for this form only and the request does not update that entity's profile in EPC.

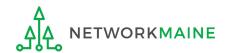

## **Submitting Modifications**

Available RAL modifications fall into two general categories: Application Details and Entity Details

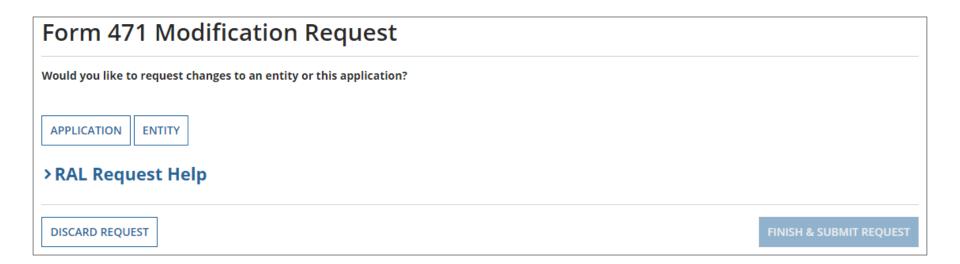

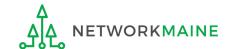

# To Change the Contact Person for the Form

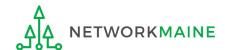

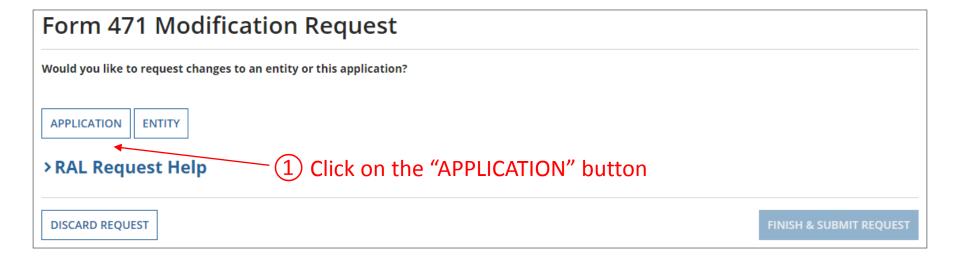

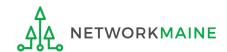

2 Select "Application Details" from the sub-category menu

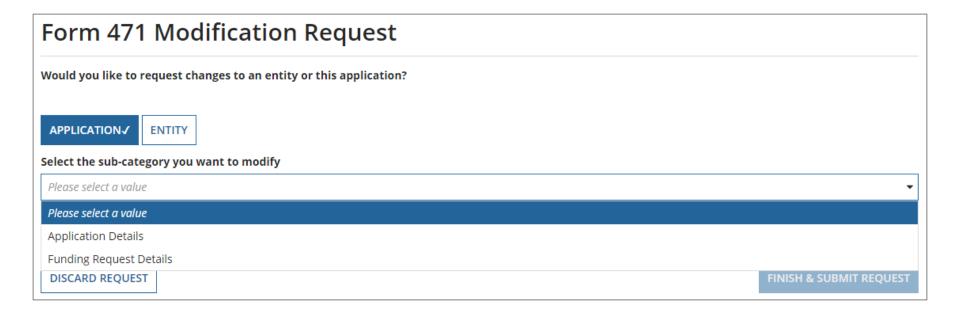

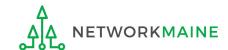

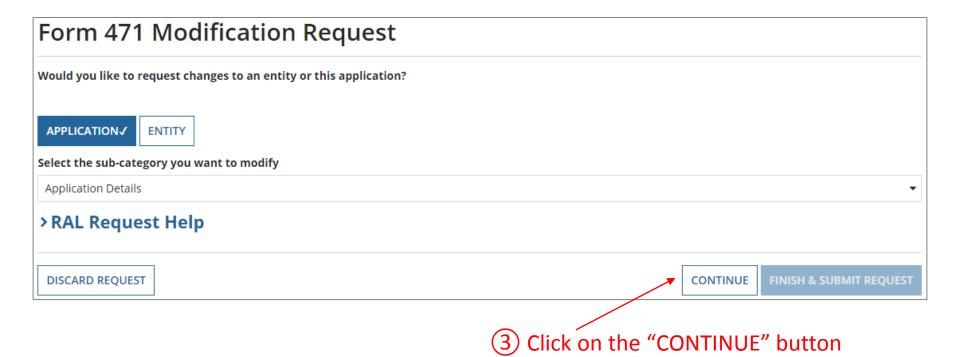

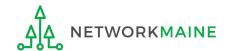

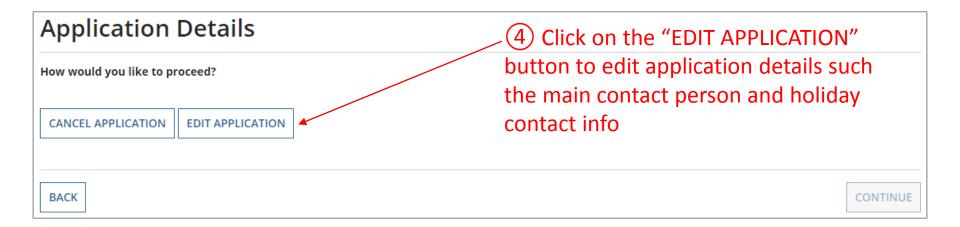

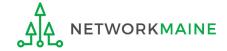

#### The application details display

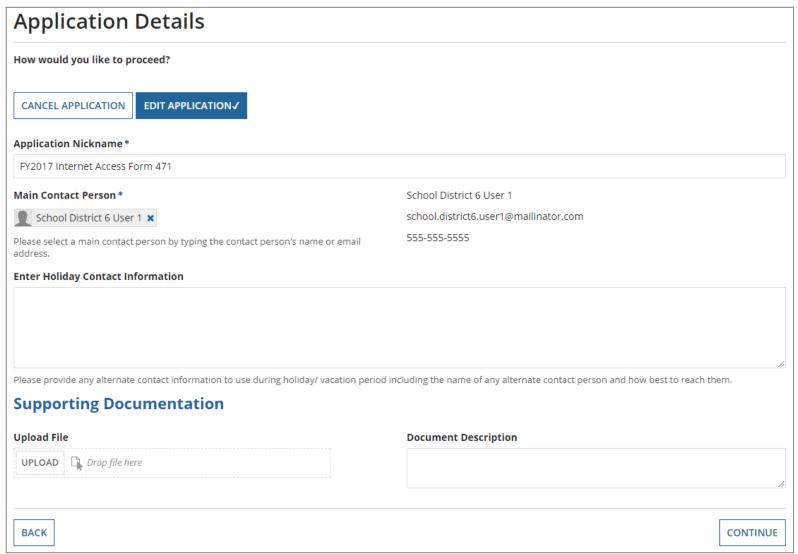

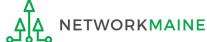

#### (5) Modify information as necessary

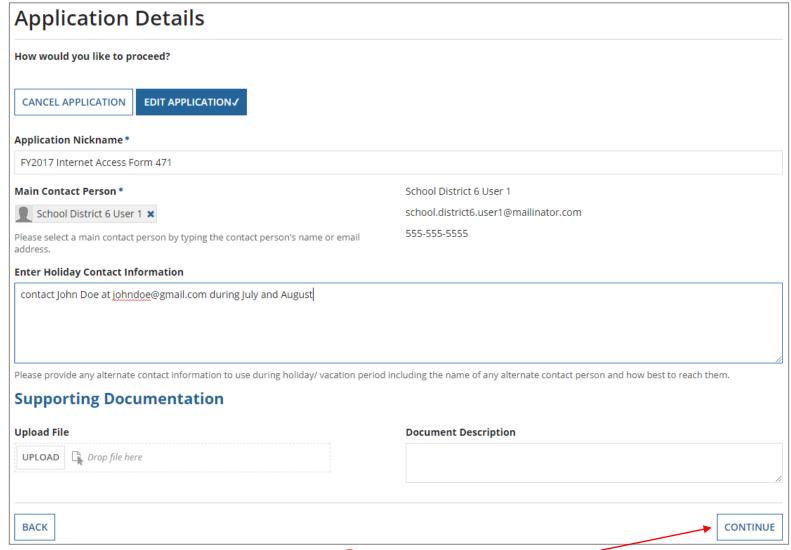

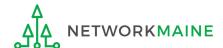

#### Your requested change will display

#### **Form Contact**

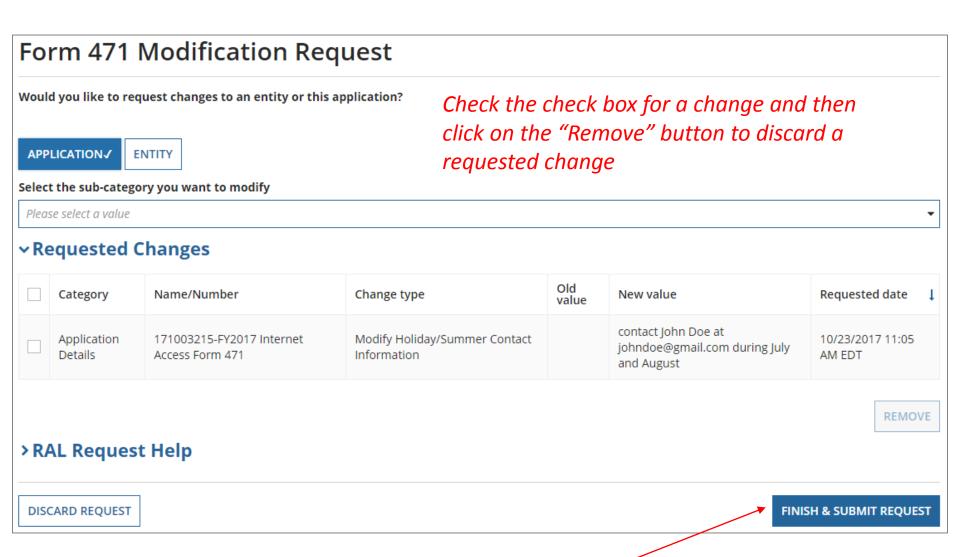

(7) Click on the "FINISH & SUBMIT REQUEST" button

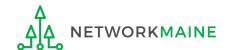

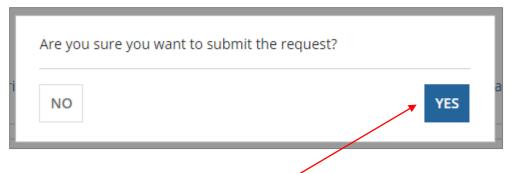

8 Click on the "YES" button to submit the change

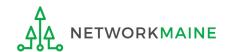

skip to page 59 in this guide for info on viewing modifications

# To Modify a Funding Request

Examples of modifications include adding a missing FRN, editing FRN line items (such as costs and product information), and editing the FRN key information (such as the narrative).

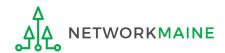

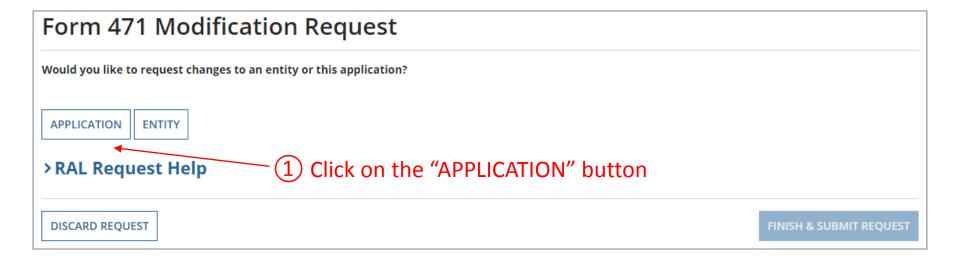

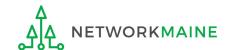

2 Select "Funding Request Details" from the sub-category menu

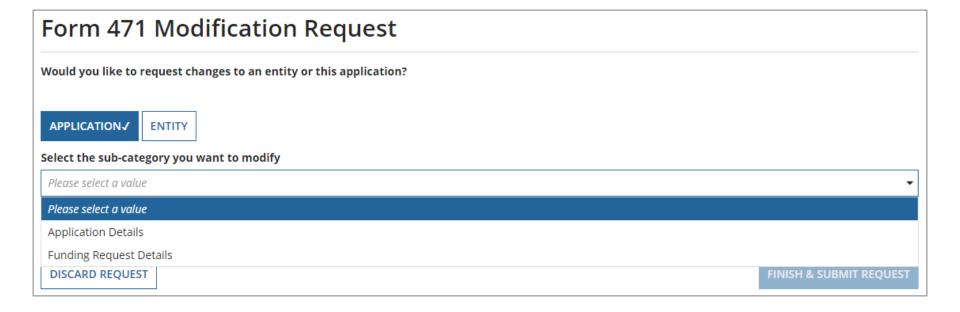

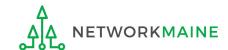

#### A list of FRNs for this Form 471 displays

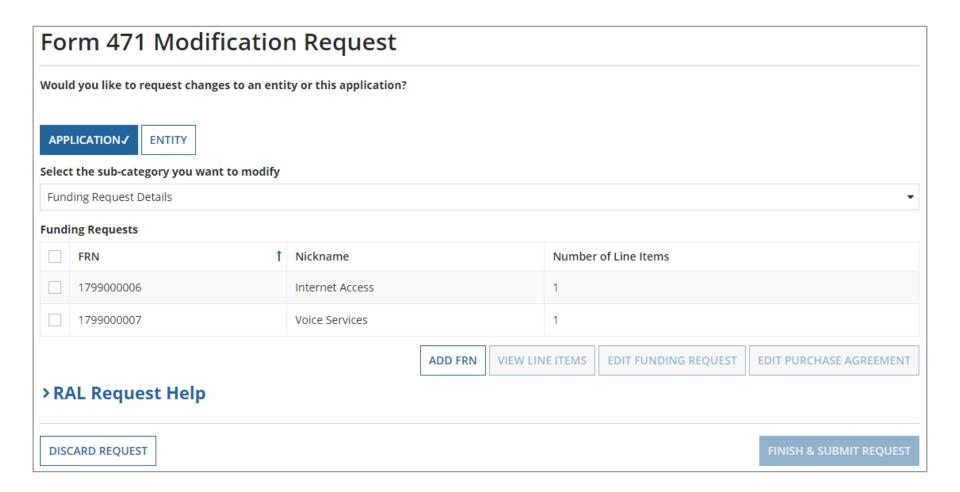

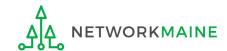

#### To add a new FRN:

**ETWORKMAINE** 

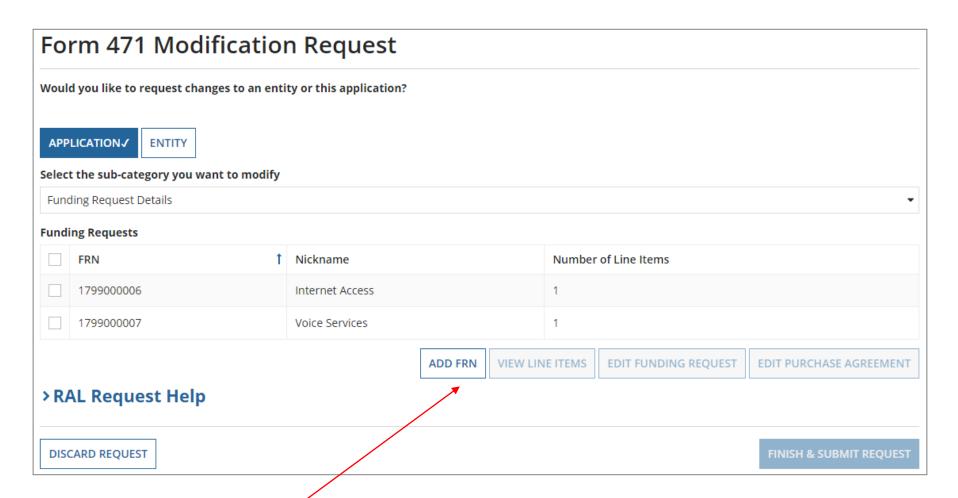

Click on the "ADD FRN" button to add an FRN. Follow the steps as prompted to create key information for a new FRN such as you did when creating the Form 471.

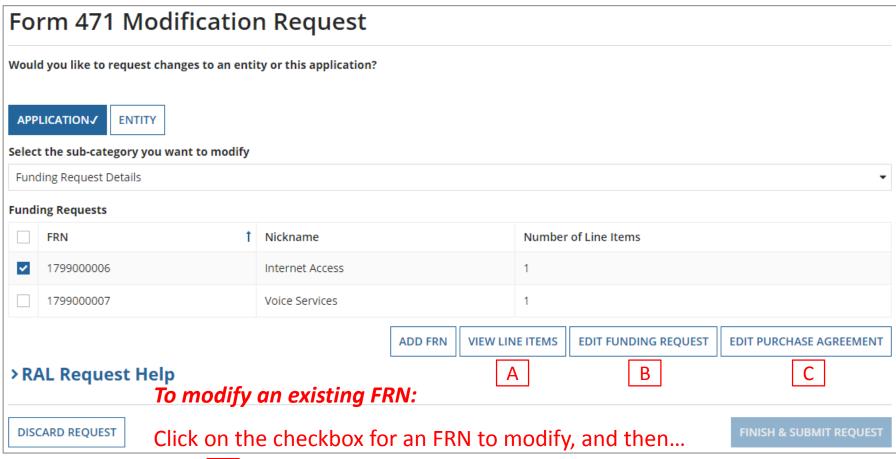

- A To view and edit existing line items, click on the "VIEW LINE ITEMS" button  $\rightarrow$  go to the next page
- B To edit the FRN, click on the "EDIT FUNDING REQUEST" button  $\rightarrow$  skip to page 36
- C To edit contract info, click on the "EDIT PURCHASE AGREEMENT" button  $\rightarrow$  skip to page 41

#### To view and modify existing FRN line items:

#### **Line Items**

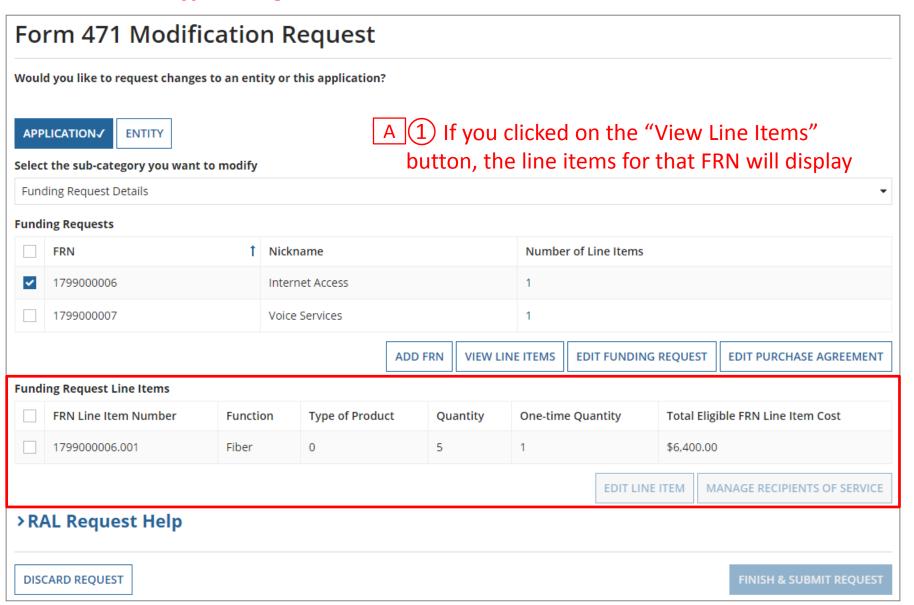

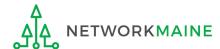

#### Line Items

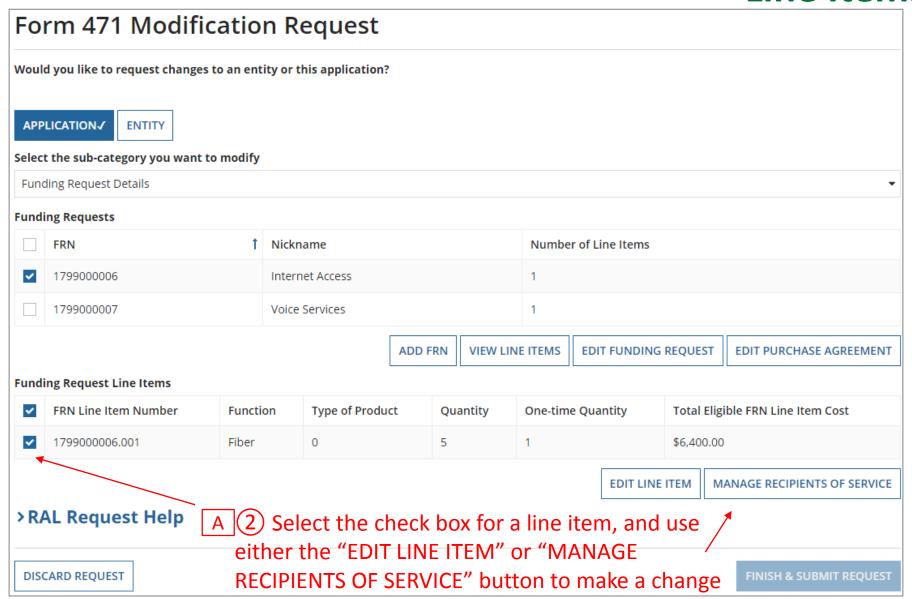

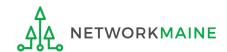

### A 3 Make your desired change

#### Line Items

| Bandwidth Speed for FRN Line Item #1799000006.001                                       |                                                   |                                               |              |  |  |
|-----------------------------------------------------------------------------------------|---------------------------------------------------|-----------------------------------------------|--------------|--|--|
| Bandwidth Download Speed *                                                              | em #1755000000.001                                | Burstable Bandwidth?                          |              |  |  |
| 100.000                                                                                 |                                                   |                                               |              |  |  |
| Bandwidth Download Units *                                                              |                                                   | YES NO 🗸                                      |              |  |  |
| Mbps *                                                                                  |                                                   |                                               |              |  |  |
| Bandwidth Upload Speed *                                                                |                                                   |                                               |              |  |  |
| 100.000                                                                                 |                                                   |                                               |              |  |  |
| 100.000  Please specify the upload speed if it is different than the download speed.    |                                                   |                                               |              |  |  |
| Bandwidth Upload Units *                                                                |                                                   |                                               |              |  |  |
| Mbps                                                                                    | •                                                 |                                               |              |  |  |
| Connection Information for FRN Line Item #1799000006.001                                |                                                   |                                               |              |  |  |
| Is this a direct connection to a single school, library or a NIF for Internet access? * |                                                   | Does this include firewall services? *        |              |  |  |
| YES ✓ NO                                                                                |                                                   | YES NO ✓                                      |              |  |  |
| Is this a connection between eligible schools, libra "Wide area network")? *            | ries and NIFs (i.e., a connection that provides a |                                               |              |  |  |
| Cost Calculation for FRN Line Item #1799000006.001                                      |                                                   |                                               |              |  |  |
| Monthly Cost                                                                            |                                                   | One-Time Cost                                 |              |  |  |
| Monthly Recurring Unit Cost                                                             | \$100.00                                          | One-time Unit Cost                            | \$6\p0.00    |  |  |
| Monthly Recurring Unit Ineligible Costs                                                 | \$0.00                                            | One-time Ineligible Unit Cost                 | \$100.00     |  |  |
| Monthly Recurring Unit Eligible Costs                                                   | = \$100.00                                        | One-time Eligible Unit Cost                   | = \$500.00   |  |  |
| Monthly Quantity                                                                        | 5                                                 | One-time Quantity                             | 1            |  |  |
| Total Monthly Eligible Recurring Costs                                                  | = \$500.00                                        | Total Eligible One-time Costs                 | = \$500.00   |  |  |
| Months of Service                                                                       | x 12                                              | Summary                                       |              |  |  |
| Total Eligible Recurring Costs                                                          | = \$6,000.00                                      | Total Eligible Recurring Costs                | \$6,000.00   |  |  |
|                                                                                         |                                                   | Total Eligible One-time Costs                 | +\$500.00    |  |  |
|                                                                                         |                                                   | Pre-Discount Extended Eligible Line Item Cost | = \$6,500.00 |  |  |
| Supporting Documentation                                                                |                                                   |                                               |              |  |  |
| Upload File                                                                             |                                                   | Document Description                          |              |  |  |
| UPLOAD 🏻 Drop file here                                                                 |                                                   |                                               |              |  |  |
|                                                                                         |                                                   |                                               | //           |  |  |
| CANCEL                                                                                  |                                                   |                                               | CONTINUE     |  |  |

**Example of "Edit Line Item" screen:** change the originally entered cost and/or product info

A 4 Click on the "CONTINUE" button

#### Line Items

#### Your requested change will display

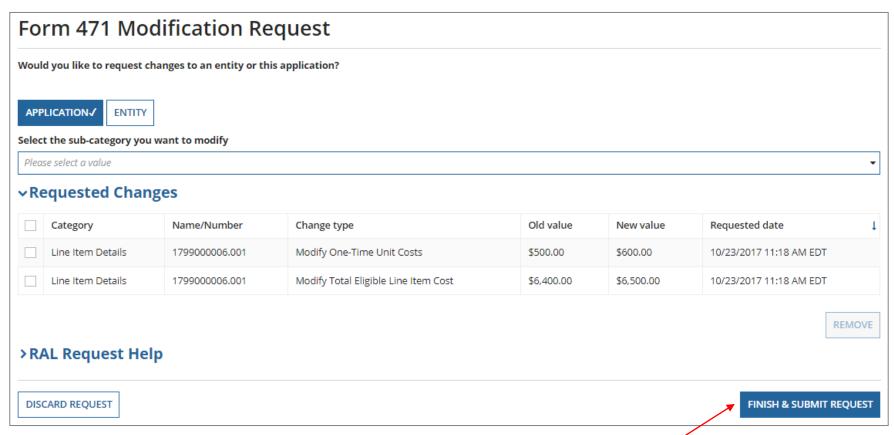

A 5 Click on the "FINISH & SUBMIT REQUEST" button

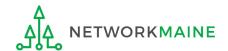

#### **Line Items**

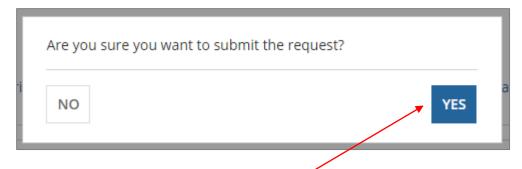

A 6 Click on the "YES" button to submit the change

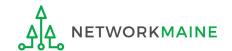

skip to page 59 in this guide for info on viewing modifications

## **Funding Request**

#### To edit the Funding Request:

Click on the "CANCEL FRN" button to remove an FRN from your Form 471

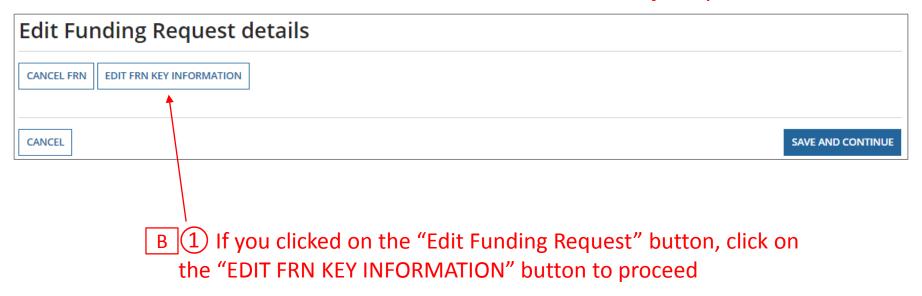

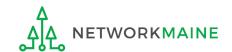

#### The FRN displays

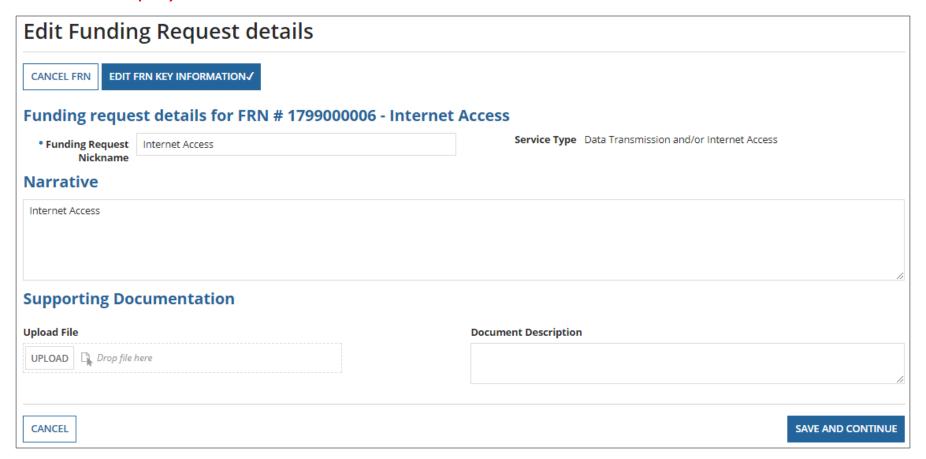

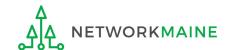

B 2 Make any necessary changes

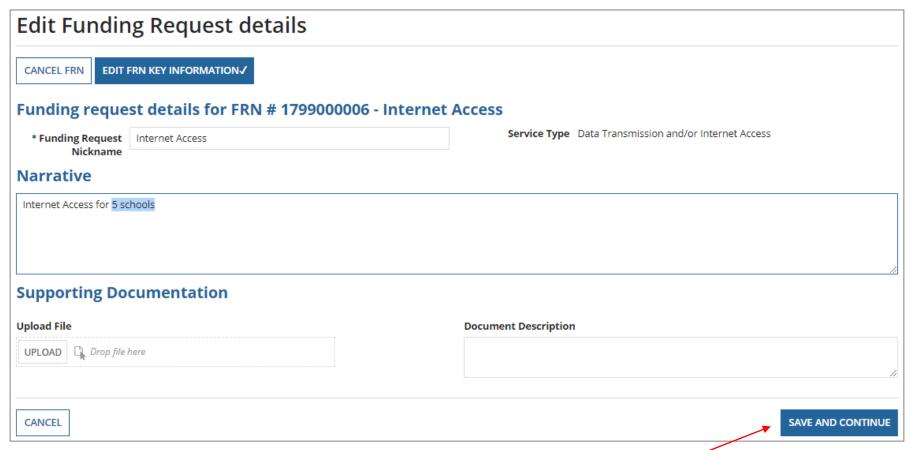

B 3 Then click on the "SAVE & CONTINUE" button to proceed

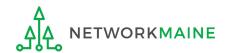

#### Your requested change will display

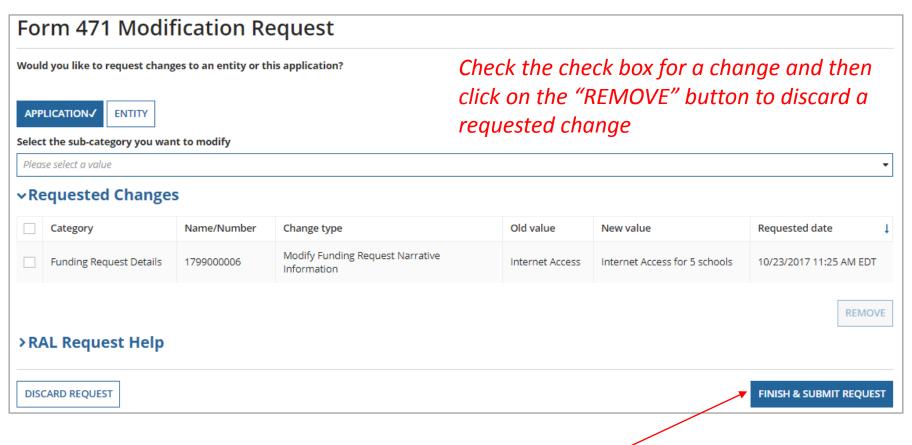

B 4 Click on the "FINISH & SUBMIT REQUEST" button

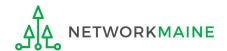

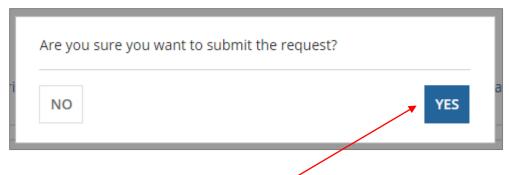

B 5 Click on the "YÉS" button to submit the change

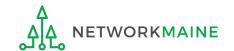

skip to page 59 in this guide for info on viewing modifications

#### To edit the contract information:

### **Purchase Agreement**

C 1 If you clicked on the "Edit Purchase Agreement" button, make any necessary changes (such as the contract being used or the start and end date)

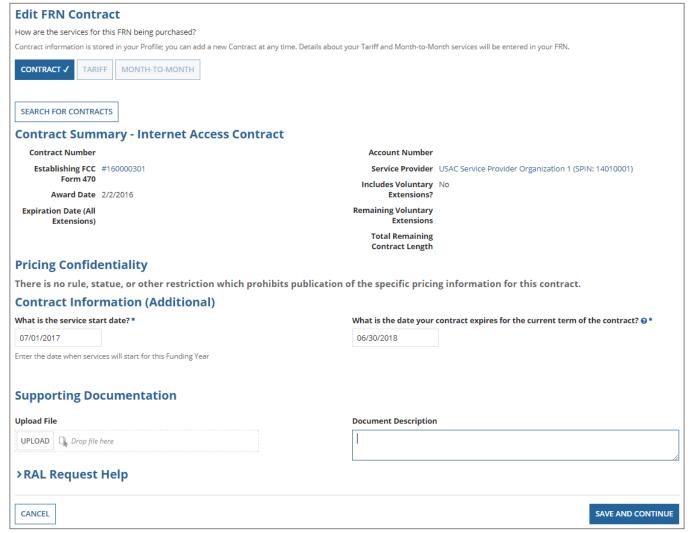

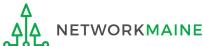

## **Edit Purchase Agreement**

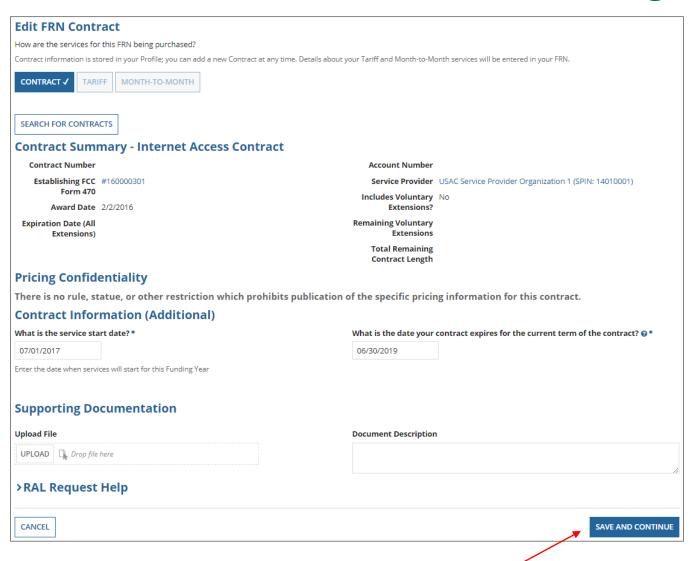

C 2 Click on the "SAVE & CONTINUE" button to proceed

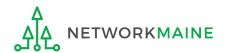

### **Purchase Agreement**

#### Your requested change will display

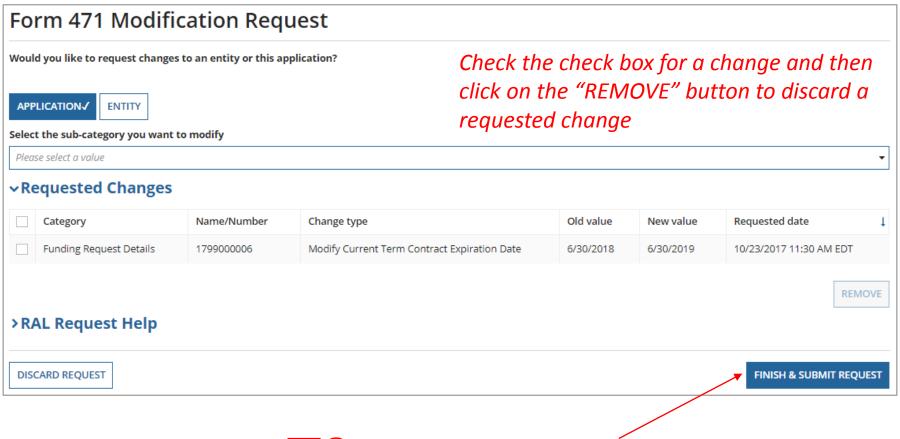

C 3 Click on the "FINISH & SUBMIT REQUEST" button

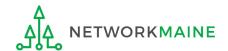

# **Edit Purchase Agreement**

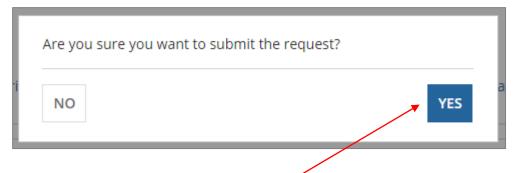

C 4 Click on the "YES" button to submit the change

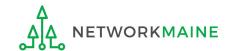

skip to page 59 in this guide for info on viewing modifications

# To Modify the BEN

Examples of modifications include adding a related entity to the Form 471 (such as a child school building of a district) and editing the BEN profile information that was included on the Form 471 (such as its physical address).

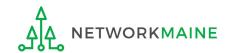

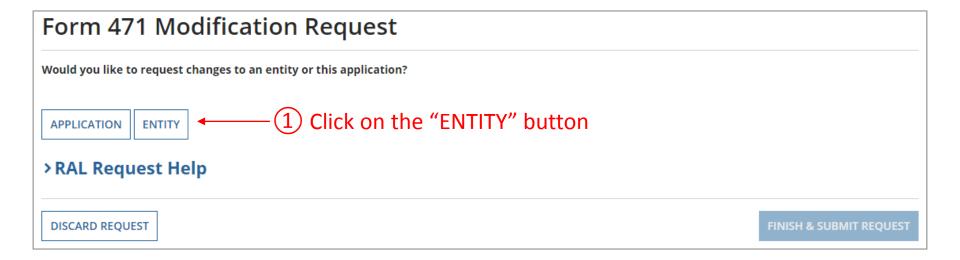

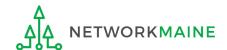

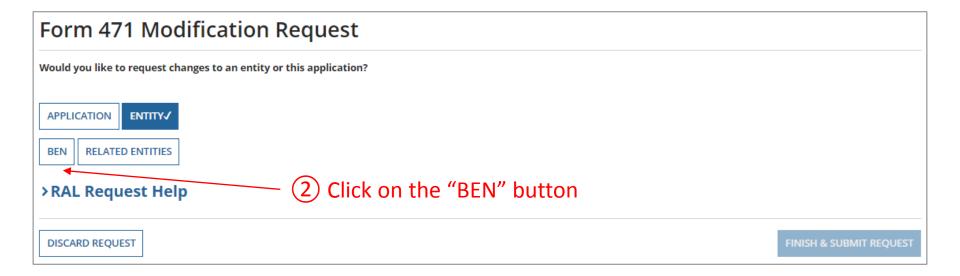

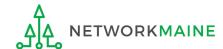

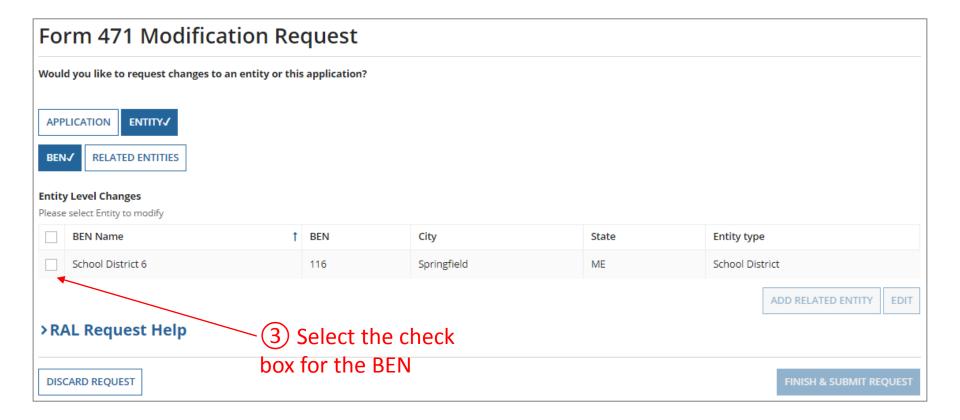

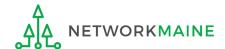

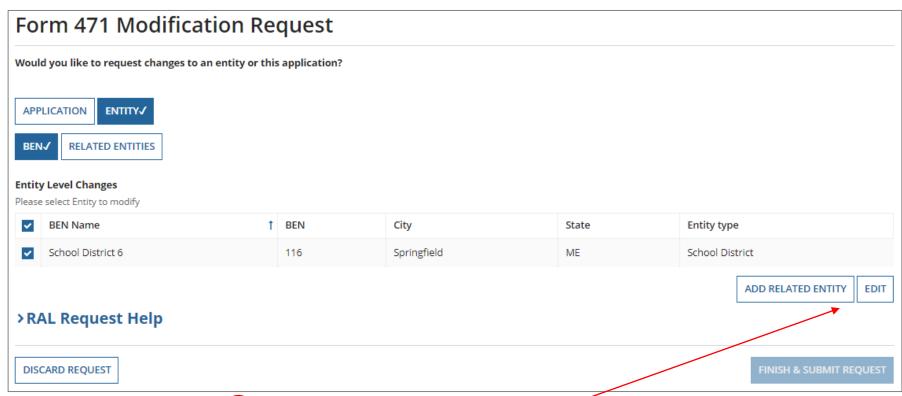

4 Click on either the "ADD RELATED ENTITY" button to add an entity that was left off the FRN or the "EDIT" button to edit the information pulled from the profile to the Form 471. Follow the system prompts to make changes.

AA NETWORKMAINE

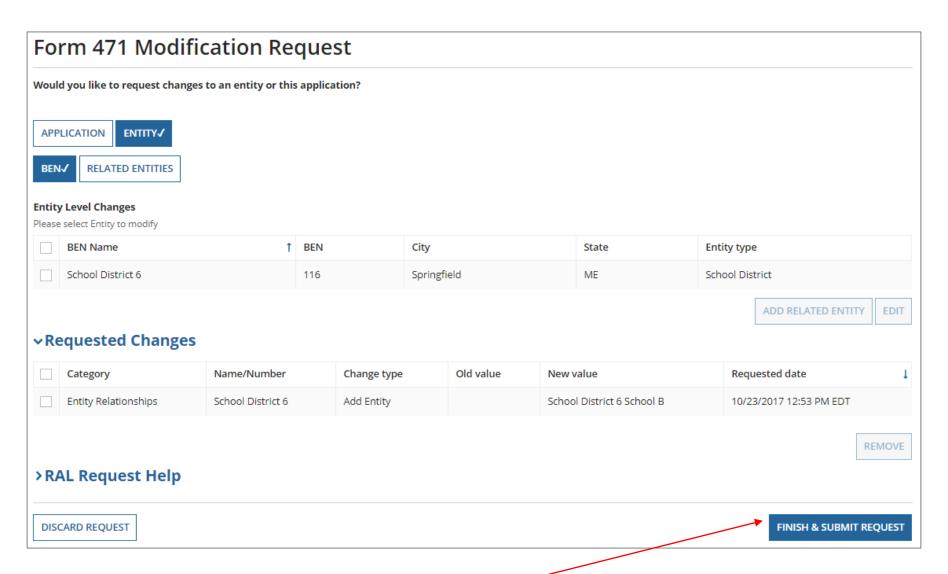

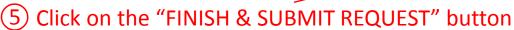

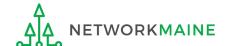

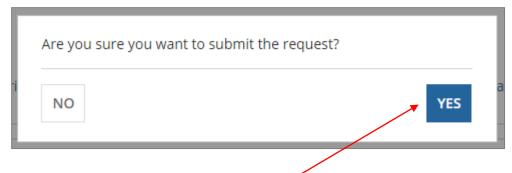

6 Click on the "YES" button to submit the change

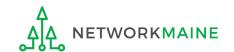

skip to page 59 in this guide for info on viewing modifications

# To Modify the Related Entities

Examples of modifications include removing a related entity from the Form 471 (such as a child school building of a district) and editing the profile information for child entities (such as their physical address).

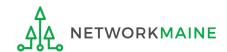

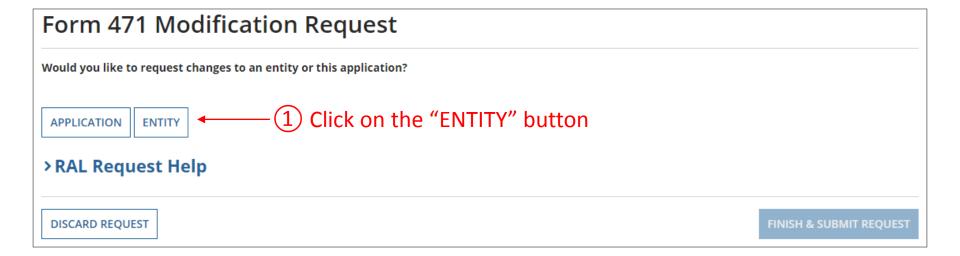

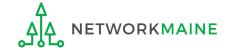

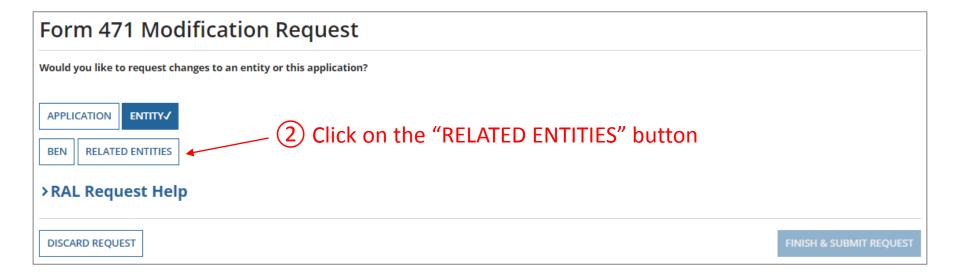

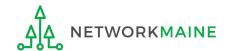

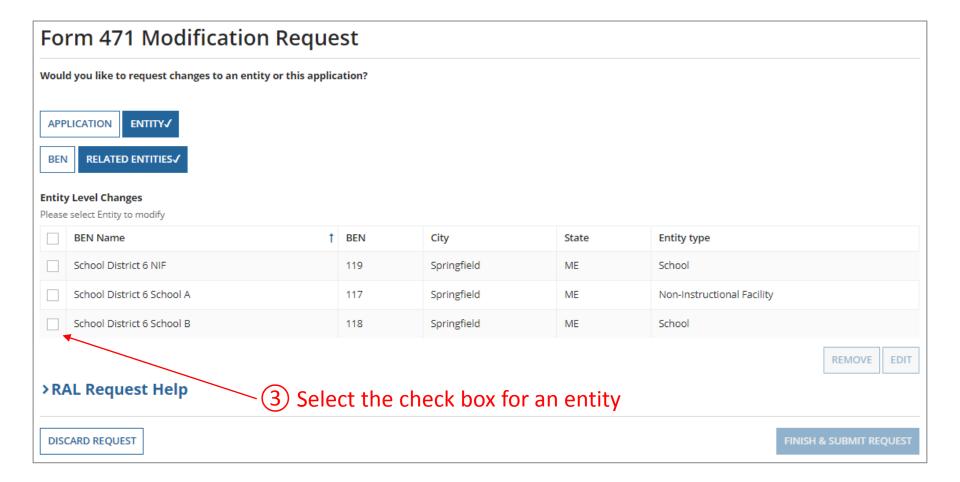

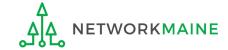

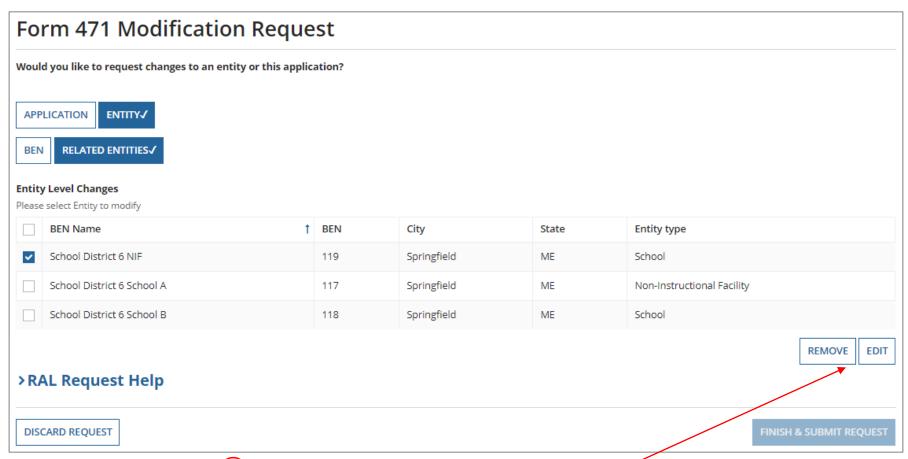

4 Click on either the "REMOVE" button to remove the entity from the FRN or the "EDIT" button to edit the information pulled from the profile to the Form 471. Follow the system prompts to make changes.

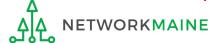

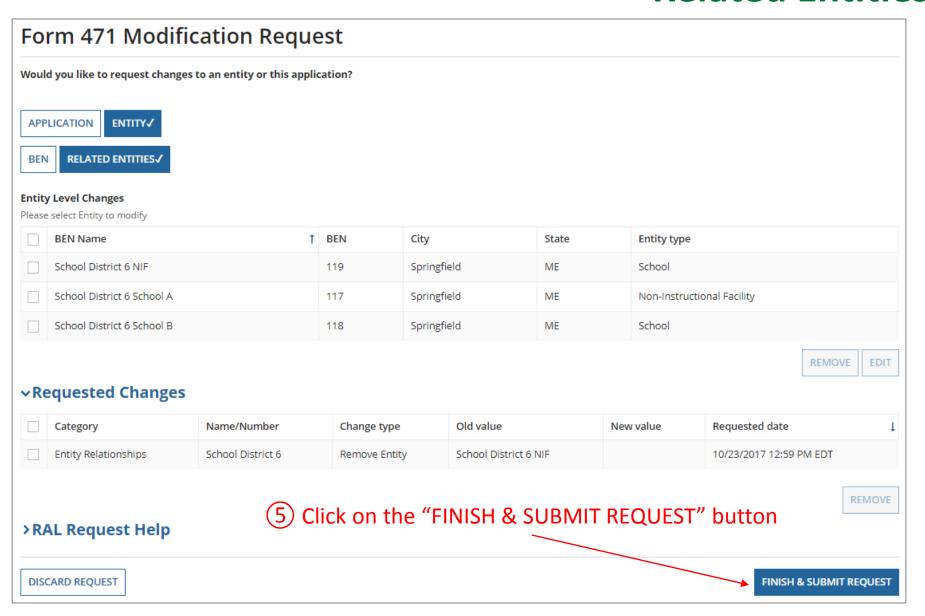

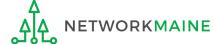

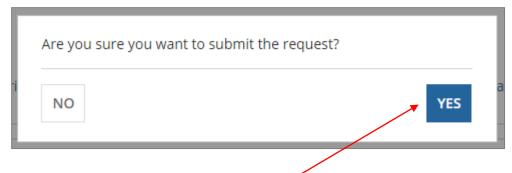

6 Click on the "YES" button to submit the change

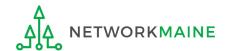

go to the next page in this guide for info on viewing modifications

# Viewing Submitted Modification Requests

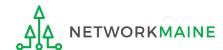

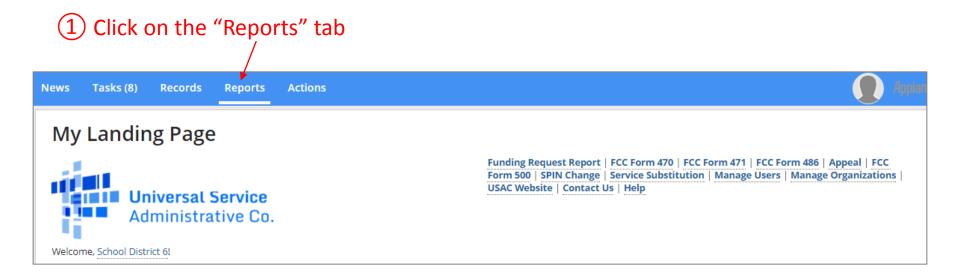

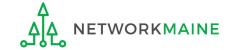

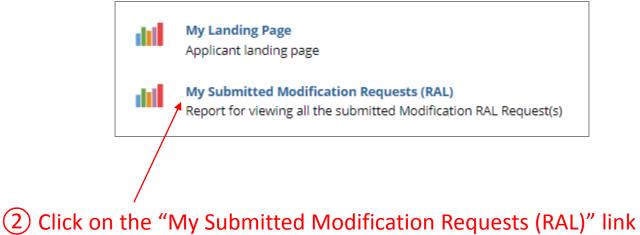

Δ NETWORKMAINE Form 471 RAL Slide 61

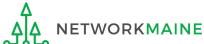

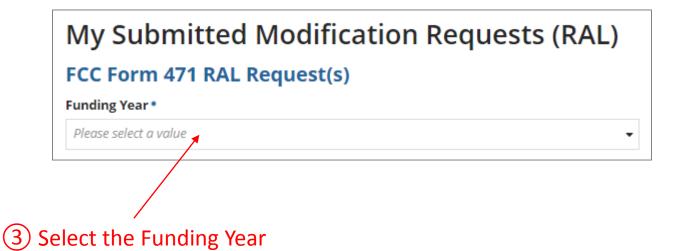

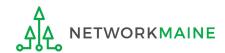

#### A table with submitted modification requests displays

#### My Submitted Modification Requests (RAL) FCC Form 471 RAL Request(s) **Application Number Entity Name** RAL Application Old Supporting ↓ Document(s) ↓ Requested Request Category Name/Number Action New Value Status Value Date and Time Funding Modify Current Term 6/30/201 10/23/2017 135 171003215 1799000006 6/30/2019 Active Request View Contract Expiration Date 11:30 AM EDT Details Funding Modify Funding Request Internet Access for 5 10/23/2017 Internet 134 171003215 1799000006 Active Request View Narrative Information 11:25 AM EDT Access schools Details Modify One-Time Unit Line Item 10/23/2017 133 171003215 1799000006.001 \$500.00 \$600.00 Active View Details Costs 11:18 AM EDT Line Item Modify Total Eligible Line 10/23/2017 133 171003215 1799000006.001 \$6,400.00 \$6,500.00 Active View Item Cost 11:18 AM EDT Details contact John Doe at 171003215-FY2017 Modify Holiday/Summer 10/23/2017 Application 132 171003215 johndoe@gmail.com Active View 11:05 AM EDT Details Internet Access Form 471 Contact Information during July and August Funding Modify Funding Request Internet Internet Access edited 7/17/2017 12:57 119 171003215 1799000006 Inactive Request View Narrative Information Access narrative PM EDT Details Line Item Modify One-Time Unit 7/17/2017 12:51 171003215 119 1799000006.001 \$500.00 \$400.00 Inactive View PM EDT Details Costs Line Item Modify Total Eligible Line 7/17/2017 12:51 119 171003215 1799000006.001 \$6,400,00 \$6,300,00 Inactive View Details PM EDT Item Cost 8 items

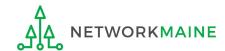